## GeoGebra Basics

# Handbook 4 A Guide for Learning GeoGebra

Dr. Robert E. Mason IV

#### TABLE OF CONTENTS

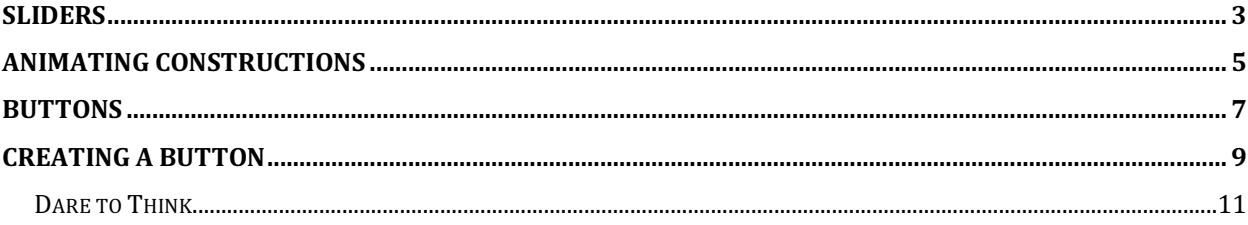

## Sliders

Creating sliders

- $a=2$ 1. Select the **Slider** tool from the **Construction Tools**:
- 2. Click where you want to locate the slider. The following window will appear:

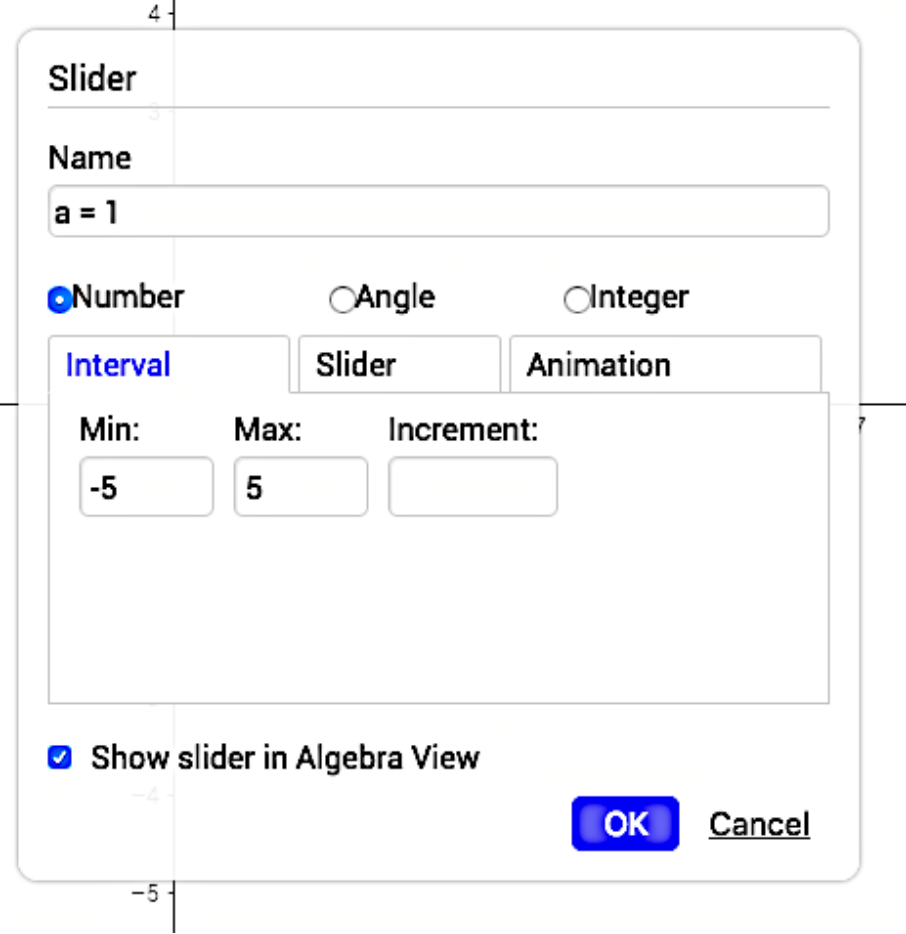

3. Click the **OK** button and a slider will appear.

 $\beta$ 4. Go to the **Construction Tools** and select the **Arrow**

Use the arrow to drag the point *a* on the slider. You will notice that value of point *a* on the slider will change.

Repeat steps 1 to 4 to create more sliders but rename them **k**, **p** and **q**. Click on the Input Bar on the top left side of the GeoGebra window:

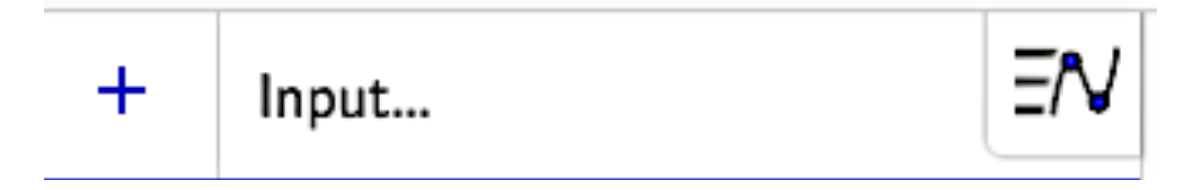

Use the keyboard and the dropdown menus (next to the Input Bar) to type the equation (on separate screen) and press enter:

Input:  $y=a/(k+p)+q$ Input:  $y = -2k+q$ Input: your own equation using a, k, p, and q.

### Animating Constructions

**GeoGebra** offers the possibility to animate sliders (numbers, angles) and points on paths (segment, line, function, curve, etc.). While an animation is running,

**GeoGebra** remains fully functional. This allows you to make changes to your construction while the animation is playing.

Let's animate three points on three circles.

Step 1 Use the Circle with center through point tool. Put one point in the **Graphic View** screen. Then follow the instruction at the button of the view. Place a free moving point on the circle.

#### Circles

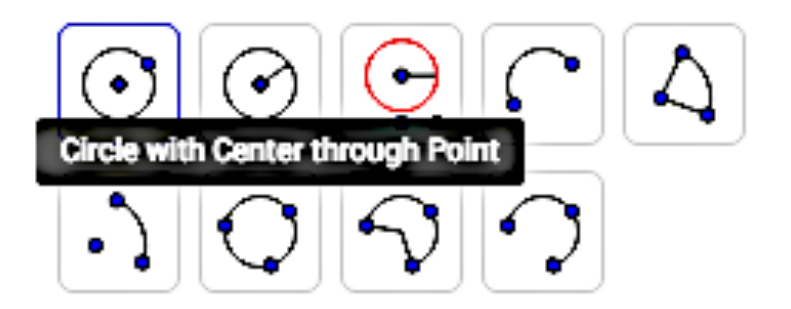

Step 2 Do step one two more times to create two additional circles.

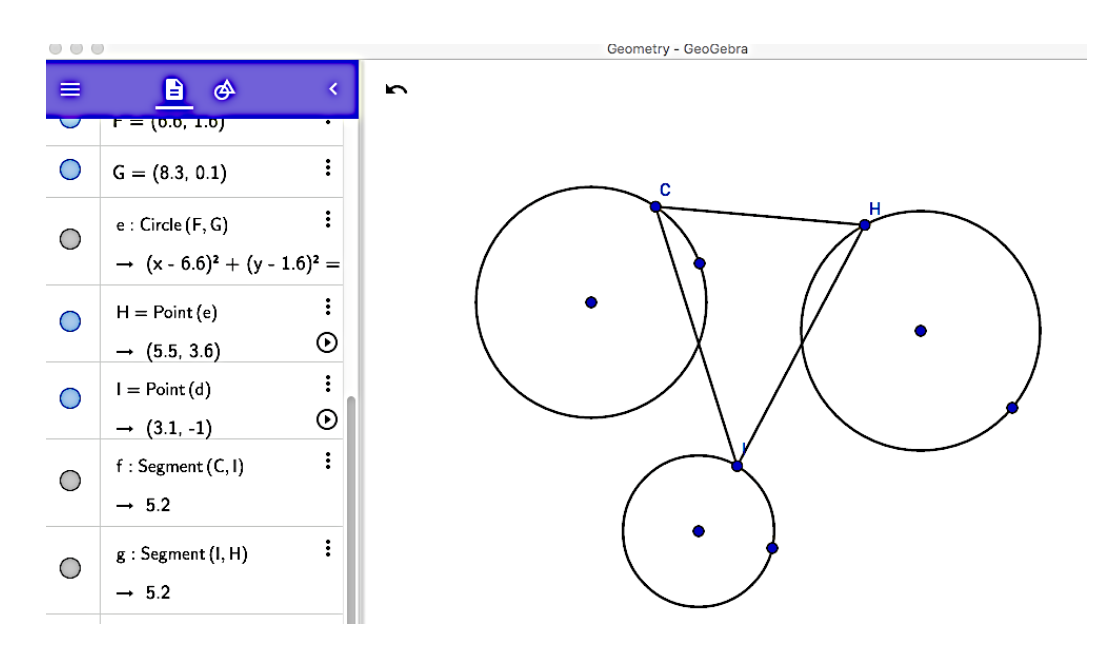

Step 3 Connect the three free moving points (C, H, and I) with segments.

In order for us to animate our three points we select the animate button that is associate with each free moving point. The animate button looks like this

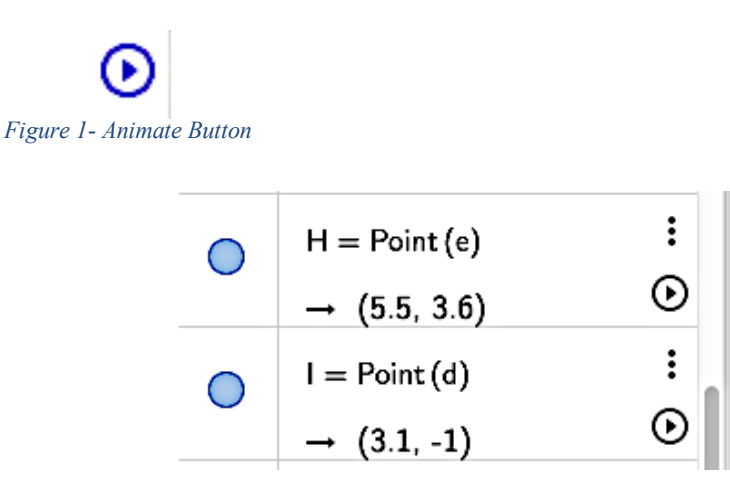

Select the left double arrows to decrease the speed of the animation, and the right double arrow to increase the speed of the animation.

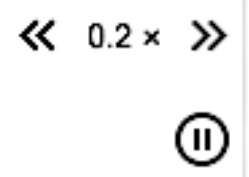

#### Buttons

Buttons are meant to trigger scripts by being clicked. Although scripts can be triggered by clicking any other object (e.g. an image), using buttons for this makes your worksheet more intuitive.

Buttons can be created using the <sup>OK</sup> Button Tool or the Button Command.

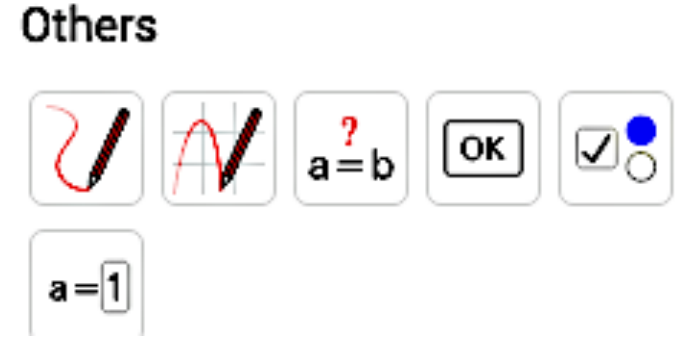

Button are connected to sliders.

First create a slider bar that animates a point on the x-axis.

Select the slider icon  $\begin{bmatrix} a=2 \\ 4 \end{bmatrix}$ . Name = a Interval: Min = 0, Max = 10, and Increment is  $0.001$ .

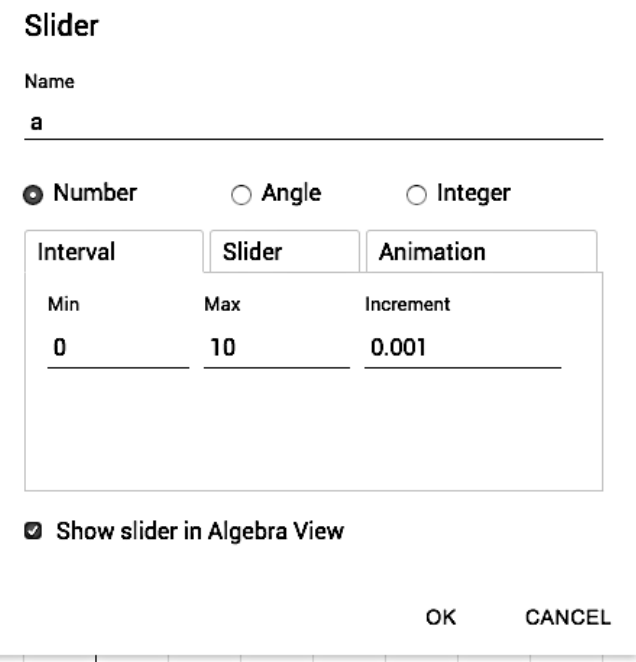

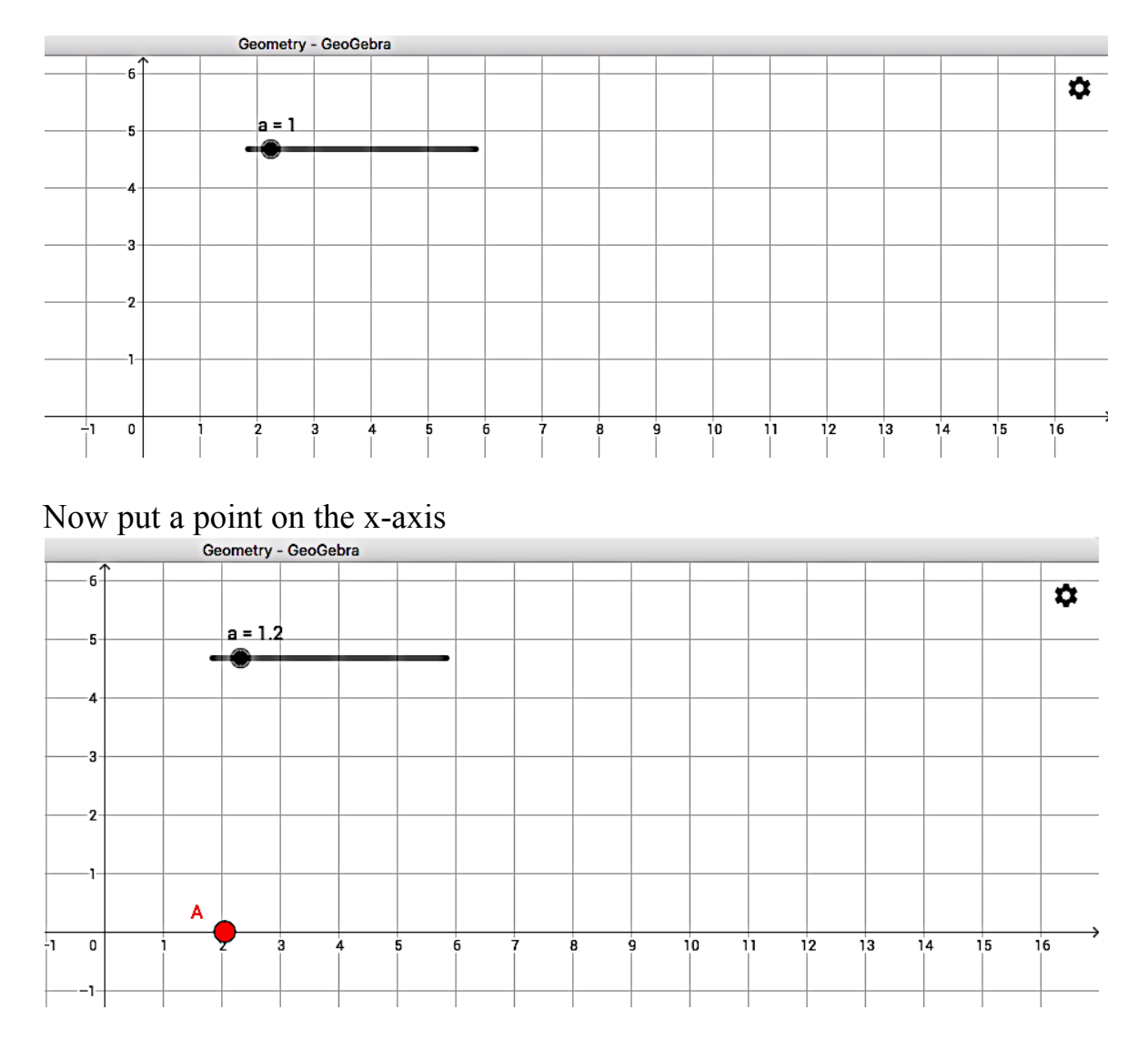

Click Ok. Your screen should look like the one below.

Now we must link (attach) **point A** to the **Slider (a)**. Do to this we use the **Input**  tool.

$$
\begin{array}{c}\nA = (a, 0) \\
\rightarrow (1.3, 0)\n\end{array}
$$

Move the **Slider button** from left to right and watch what happens.

## Creating a Button

display.

We create a button to animate the **point A** by using the button tool.

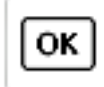

This is the button tool  $\Box$  When we click it, you will see the following

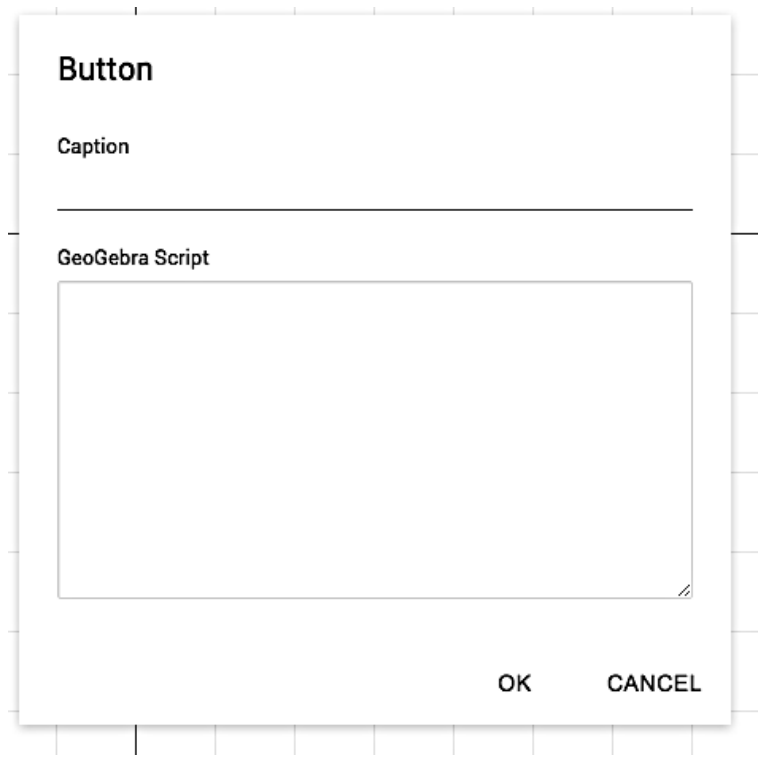

Now fill in the information as follows:

Caption – **Animate**

GeoGebra Script – **StartAnimation[a]**. Enter it exactly as I have. Capital S and A, left and right square brackets. See example below.

#### **Button**

Caption

Animate

GeoGebra Script

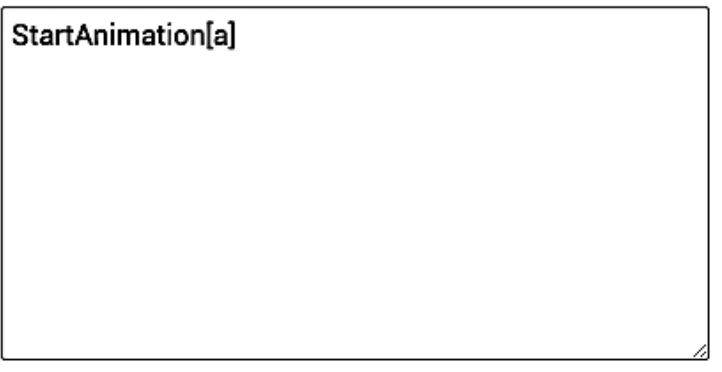

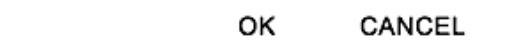

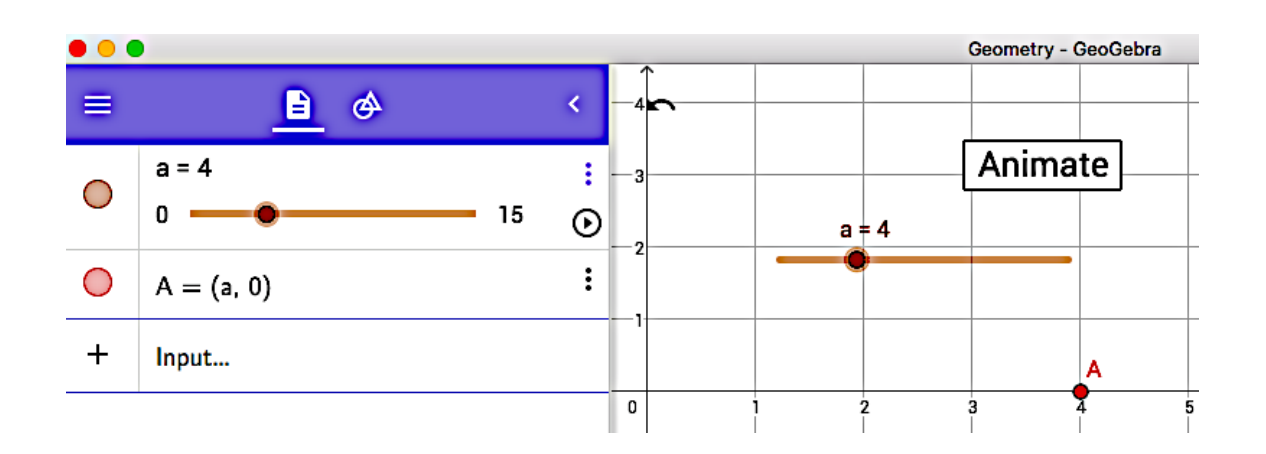

We should make a **Stop** Animation button.

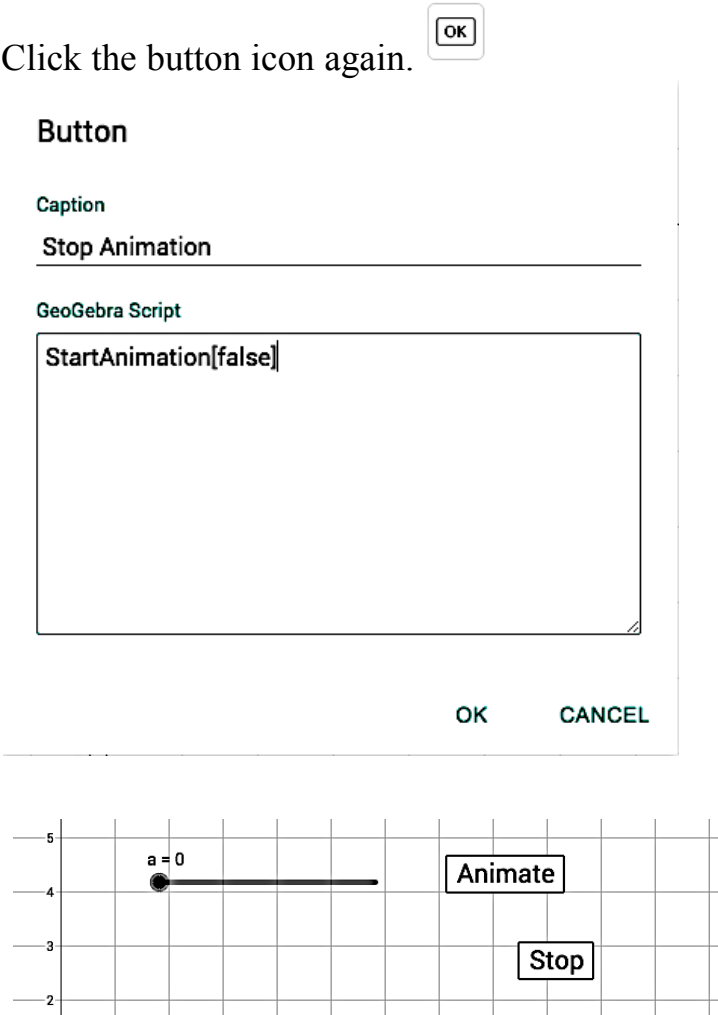

#### **Dare to Think**

 $\overline{2}$ 

 $\overline{\mathbf{3}}$ 

 $\frac{1}{4}$  $\overline{\mathbf{5}}$ 

1. Modify the animation to the  $x = 0$  and y varies.

 $6$ 7

2. Discover how to make x and y change during the animation.

 $\overline{B}$  $\frac{1}{9}$   $10$ 

ņ.

 $12$ 

 $\overline{13}$  $14$   $15$ 

- 3. Create a Reset button
- 4. Animate three points around a circle at the same time
- 5. Animate three points on three separate circles with on button